### Instruções do proprietário (detalhado) Guia de Empilhamento Instantâneo 020-001314-01

# **LWU720i/LHD720i/LWU620i**

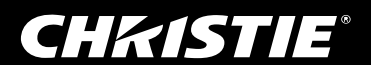

### CHAISTIE® **Projector**

## LWU720i/LHD720i/LWU620i Instruções do proprietário (detalhado) Guia de Empilhamento Instantâneo

Obrigado por ter adquirido este projector.

### Características

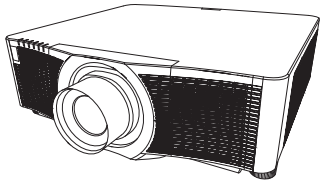

Este projector pode ser utilizado com outro projector do mesmo modelo para projectar uma imagem no mesmo ecrã utilizando a funcionalidade de Empilhamento Instantâneo. Os dois projectores podem funcionar em simultâneo para tornar a imagem mais brilhante. Além disso, se ligar dois projectores com cabo de ligação RS-232C, este transforma-se numa espécie de sistema de empilhamento intelectual. Ambos os projectores podem funcionar alternadamente de forma independente, e se ocorrer um acidente a um dos projectores, o outro começa a funcionar automaticamente para manter a sua apresentação em funcionamento.

Esta funcionalidade, genericamente denominada Empilhamento Instantâneo, proporciona-lhe um uso alargado.

#### Sobre este manual

Diversos símbolos são usados neste manual. O significado destes símbolos são descritos a seguir.

- **A AVISO** Este símbolo indica a informação que, se ignorada, pode resultar possivelmente em lesão pessoal ou mesmo morte para manuseio incorrecto.
- **PRECAUÇÃO** Este símbolo indica a informação que, se ignorada, pode resultar possivelmente em lesão pessoal ou mesmo morte para manuseio incorrecto.

NOTIFICAÇAO Este aviso refere-se a possíveis problemas.

Consulte as páginas escritas com este símbolo.

AVISO ►Antes de utilizar este produto, assegure-se de que lê todos os manuais para este produto. Depois da leitura, guarde-os num local seguro para futura consulta. ►Siga as instruções dos manuais ou do produto. O fabricante não assume qualquer responsabilidade por quaisquer danos causados por utilização indevida que exceda os limites da utilização normal definida nos manuais.

NOTA • As informações contidas neste manual estão sujeitas a alterações sem aviso prévio.

• As ilustrações neste manual servem apenas para fins ilustrativos. Estas podem divergir ligeiramente do seu projector.

• O fabricante não se responsabiliza por quaisquer erros que possam surgir neste manual.

• A reprodução, transmissão ou utilização deste documento ou do seu conteúdo não é permitida sem autorização expressa por escrito.

#### Reconhecimento de marca

Todas as marcas registradas neste manual são de propriedade de seus respectivos proprietários.

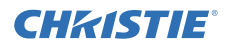

## Conteúdo

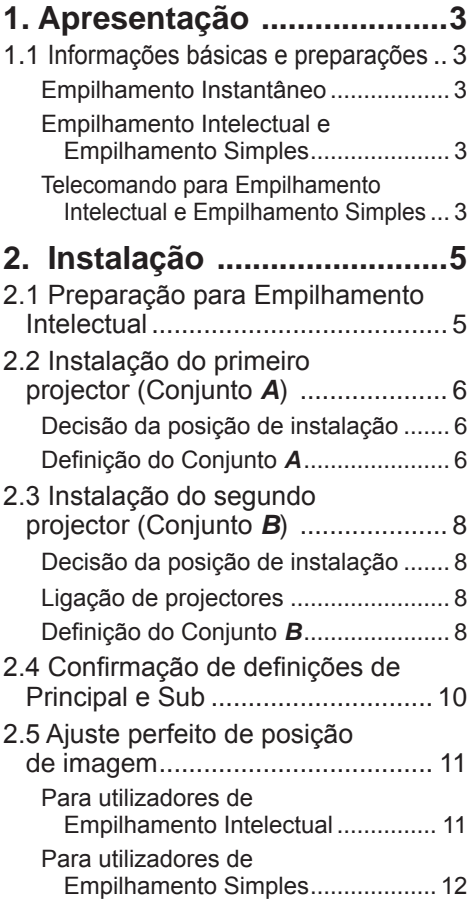

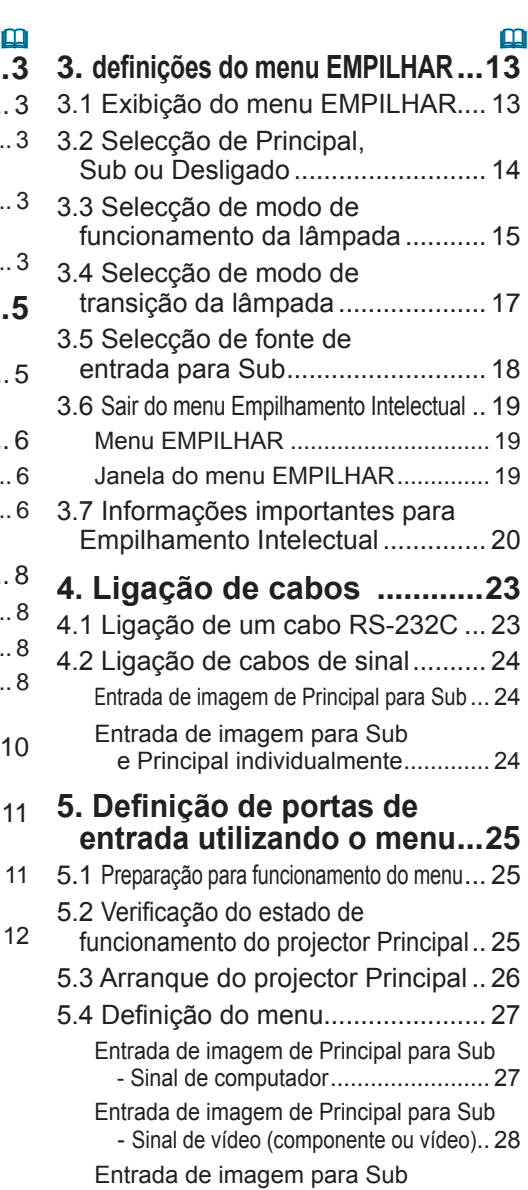

**6. Restrições na função programação ......................30**

e Principal individualmente ............. 28

**7. Solução de problemas .....32**

## **CHRISTIE** 1. Apresentação

### 1.1 Informações básicas e preparações

#### Empilhamento Instantâneo

O Empilhamento Instantâneo é uma funcionalidade que lhe permite sobrepor facilmente imagens projectadas a partir de dois projectores.

#### Empilhamento Intelectual e Empilhamento Simples

O Empilhamento Instantâneo inclui as duas funcionalidades seguintes. Quando dois projectores são ligados através de um cabo RS-232C com as definições necessárias efectuadas nos projectores, estes dois projectores irão funcionar automaticamente em sincronização um com outro, de acordo com as definições. Isto é conhecido como Empilhamento Intelectual neste manual. Os dois projectores funcionam individualmente sem a ligação RS-232C. Isto é conhecido como Empilhamento Simples neste manual.

#### Telecomando para Empilhamento Intelectual e Empilhamento Simples

Para o Empilhamento Intelectual, um projector é definido como Principal e o outro é definido como Sub. Apenas o projector Principal consegue receber os sinais do telecomando. Opere os projectores a partir do painel de controle do projector Principal ou do telecomando direccionado para o projector Principal. Para obter detalhes sobre a operação através do telecomando e do painel de controle, consulte *3.7 Informações Importantes para Empilhamento Intelectual*.

Com o Empilhamento Simples, ambos os projectores podem receber os sinais do telecomando. Para evitar operações incorrectas com o controlo remoto, é recomendável operar com o painel de controlo ou um controlo remoto com fios. A função KEYLOCK ou ID REMOTA também fica disponível. (*Guia de Utilização* → *Menu OPÇÃO*)

Se necessitar de mais informações sobre o Empilhamento Instantâneo, consulte o seu revendedor.

AVISO ► Não coloque projectores diretamente em cima de outros projectores.

PRECAUÇÃO ► Coloque o projector num local fresco para assegurar que existe ventilação adequada. Mantenha um espaço de 50 cm ou mais entre os lados do projector e outros objectos tais como paredes. Mantenha um espaço de 50 cm ou mais entre os dois projectores, principalmente se estiver a instalar os projectores lado a lado. Certifique-se de que não permite que o ar quente de exaustão de um projector entra através das entradas de ar do outro projector.

#### Apresentação

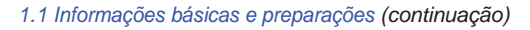

NOTIFICAÇÃO ► Empilhamento Intelectual pode ser realizado apenas em pares de mesmo modelo de projectores.

► No máximo, apenas podem ser utilizados dois projectores como Empilhamento **Intelectual** 

►Utilize o mesmo tipo de lente para ambos os projectores.

► Dependendo da instalação e do ambiente circundante, as imagens projectadas pelos dois projectores podem não se sobrepor suficientemente bem. As imagens podem não se sobrepor suficientemente bem especialmente quando o ecrã é inclinado, deformado ou com uma superfície irregular.

- As imagens projectadas imediatamente depois de ligar os projectores são instáveis devido à subida da temperatura interna. Aguarde mais de 20 minutos antes de iniciar o ajuste das imagens sobrepostas.
- As posições de imagem podem deslocar-se devido à alteração de temperatura, vibração ou choque causado por pancadas no projector. Instale os projectores num ambiente estável quando utiliza o Empilhamento Instantâneo. Se as posições de imagem estiverem deslocadas, reajuste as imagens. (*6, 8, 11*)
- Ao longo do tempo, as posições de imagem podem deslocar-se devido à tensão e ao peso dos cabos de ligação. Certifique-se de que não exerce qualquer peso sobre os projectores quando ordena os cabos.
- Se o nível do volume dos altifalantes internos for demasiado elevado, pode gerar ruído e a qualidade de imagem pode deteriorar-se. Caso isso aconteça, verifique as definições do volume em ambos os projectores.
- Quando dois projectores são ligados utilizando o cabo RS-232C, o projector Principal conseguirá controlar o projector Sub. Esta funcionalidade é conhecida como Empilhamento Intelectual. (*8*) Quando o Empilhamento Intelectual através da funcionalidade RS-232C é utilizado, RS-232C a comunicação não pode ser utilizada para controlar o projector. Se pretender controlar os projectores através de um computador, utilize a ligação por LAN que esteja ligada a algum dos projectores.
- Quando o Empilhamento Intelectual é utilizado, as operações ou definições de algumas funções são restringidas. Consulte este manual para mais detalhes. (**430**)

**CHAISTIE** 

## **CHRISTIE®** 2. Instalação

Por questões de segurança, leia atentamente as *1.1 Informações básicas e preparações* (*3, 4*) *antes da instalação*. Adicionalmente, tenha em atenção o que se segue para uma utilização adequada do Empilhamento Instantâneo.

- Utilize projectores do mesmo modelo.
- Disponha os projectores lado a lado.
- Certifi que-se de que o ecrã de projecção está perpendicular aos projectores.
- Projecte imagens maiores do que o tamanho do ecrã recomendado apresentado na tabela. Quanto maior for a distância entre os projectores, maior deverá ser o tamanho da tela.

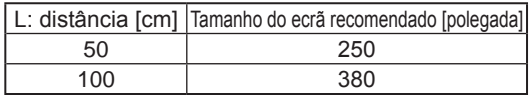

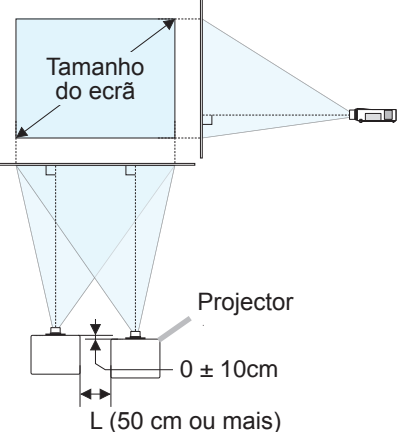

● Para evitar operações incorrectas com o controlo remoto, é recomendável operar com o painel de controlo ou um controlo remoto com fios se controlar um projector com o controlo remoto durante a instalação. A função KEYLOCK ou ID REMOTA também fica disponível. (*Guia de Utilização* → *Menu OPÇÃO*)

● As imagens do Conjunto *A* e do Conjunto *B* podem sobrepor-se bem, mas as posições de imagem podem deslocar-se com o passar do tempo. Reajuste para sobrepor as imagens.

## 2.1 Preparação para Empilhamento Intelectual

Quando utiliza o Empilhamento Intelectual através de ligação RS-232C, certifique-se de que as definições sequintes estão definidas em ambos os projectores. Caso contrário, o menu de Empilhamento Intelectual não pode ser utilizado.

- MODO ESPERA no menu AJUSTE: NORMAL (*Guia de Utilização* → *Menu AJUSTE*)
- TIPO COMUNICAÇÃO em COMUNICAÇÃO no menu SERVIÇO: DESLIGAR (*Guia de Utilização* → *Menu OPÇÃO*)

● BLOQUEIO EMPILHAR no menu SEGURANÇA: DESLIGAR Quando o BLOQUEIO EMPILHAR está definido para ligado, os menus relacionados com o Empilhamento Instantâneo não podem ser utilizados. Por conseguinte, é necessário defini-lo para Desligado durante a instalação e definição de menu.

(1) Utilize os botões ▲/▼/◄/► para entrar no menu seguinte.

MENU AVANÇADO > SEGURANÇA (> INTROD.PALAVRA-PASSE) > BLOQUEIO EMPILHAR

A janela BLOQUEIO EMPILHAR aparecerá no ecrã. (*Guia de Utilização* → *Menu SEGURANÇA*)

(2) Utilize os botões ▲/▼ para escolher DESLIGAR, e prima o botão ► para concluir a definição.

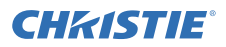

### 2.2 Instalação do primeiro projector (Conjunto *A*)

#### Decisão da posição de instalação

Decida a posição do Conjunto *A* e o seu ângulo de projecção. (*Instruções do proprietário (conciso)* → *Esquema* e *Regular o elevação do projector*)

AVISO ►É possível instalar o projector em qualquer direcção com os acessórios de montagem especificados. Consulte o seu revendedor para efectuar essa instalação especial.

NOTA • Defina o ângulo de inclinação do Conjunto *A* dentro do limite de 5 graus a partir da linha de nivelamento.

#### Definição do Conjunto *A*

- 1. Ligue o Conjunto *A*.
- 2. Efectue primeiro as definições de INSTALAÇÃO, se necessário, pois isso pode alterar a posição de imagem. (*Guia de Utilização* → *Menu AJUSTE*)
- 3. Ajuste a imagem do Conjunto *A* para encaixar no ecrã através das funcionalidades ZOOM, FOCO e DESLOCA LENTE. (*Guia de Utilização* → *Ajustar a lente*) Ajuste a posição de imagem utilizando KEYSTONE e AJUSTE PERFEITO se necessário. (*Guia de Utilização* → *MENU FAC.* ou *Menu AJUSTE*)

NOTA • As funções KEYSTONE, AJUSTE PERFEITO ou CORRECÇÃO GEOM. não podem ser utilizadas ao mesmo tempo. Utilize uma função apropriada.

• Se estiver a utilizar o Empilhamento Simples, vá a *2.3 Instalação do segundo projector (Conjunto B). (* $\Box$ *8)* 

CHRISTIE

- 4. Exibição do menu com o botão **MENU**. (*Guia de Utilização* → *Usando a função menu*)
- 5. Utilize os botões ▲/▼/◄/► para entrar no menu seguinte.

MENU AVANÇADO > OPÇÃO > SERVIÇO > COMUNICAÇÃO > EMPILHAR

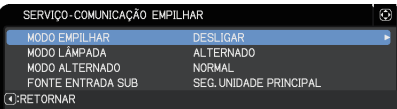

O menu EMPILHAR aparecerá no ecrã. (*Guia de Utilização* → *Menu OPÇÃO*)

6. Utilize os botões ▲/▼ para escolher MODO EMPILHAR e prima o botão ► para exibir a janela MODO EMPILHAR. Escolha SUB premindo os botões ▲/▼ e prima o botão ►.

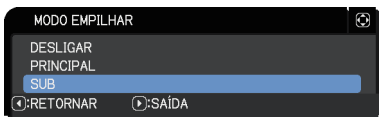

7. Depois de premir o botão ► é exibida uma janela para confirmar se deseja ou não guardar as definições.

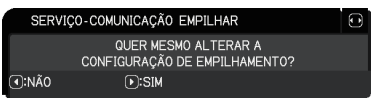

Prima o botão ► para concluir a definição. (*19*)

NOTA • Para evitar operações incorrectas com o controlo remoto, é recomendável operar com o painel de controlo ou um controlo remoto com fios. A função KEYLOCK ou ID REMOTA também fica disponível.

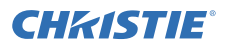

### 2.3 Instalação do segundo projector (Conjunto *B*)

#### Decisão da posição de instalação

Decida a posição do Conjunto **B** e o seu ângulo de projecção. (**Q** Instruções do *proprietário (conciso)* → *Esquema* e *Regular o elevação do projector*)

AVISO ►É possível instalar o projector em qualquer direcção com os acessórios de montagem especificados. Consulte o seu revendedor para efectuar essa instalação especial.

NOTA • Defina o ângulo de inclinação do Conjunto *B* dentro do limite de 5 graus a partir da linha de nivelamento.

#### Ligação de projectores

Para utilizar o Empilhamento Intelectual ligue um cabo transversal RS-232C entre a porta **CONTROL** do Conjunto *A* e do Conjunto *B*.

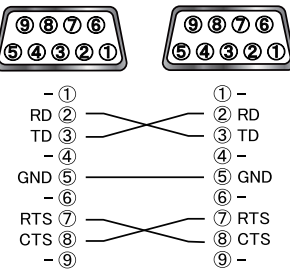

### Definição do Conjunto *B*

1. Ligue o Conjunto *B*.

NOTA • Depois de ligar o Conjunto *B*, certifique-se de que a imagem do Conjunto *B* não está significativamente inclinada, em comparação com a imagem do Conjunto *A*. Se a imagem estiver demasiadamente inclinada, gire os pés elevadores do Conjunto *B* para ajustar o ângulo de modo a obter a inclinação correcta.

2. Redefina o ajuste de KEYSTONE e AJUSTE PERFEITO no Conjunto *B*. (*Guia de Utilização* → *MENU FAC.* ou *Menu ENTRD*)

NOTA • As funções KEYSTONE, AJUSTE PERFEITO ou CORRECÇÃO GEOM. não podem ser utilizadas ao mesmo tempo. Utilize uma função apropriada.

• Efectue primeiro as definições de INSTALAÇÃO, se necessário, pois isso pode alterar a posição de imagem. (*Guia de Utilização* → *Menu ENTRD*)

NOTA • Depois disso, o ajuste perfeito do tamanho e da posição de imagem com funções como KEYSTONE e AJUSTE PERFEITO não aumenta o tamanho da imagem. Por conseguinte, é importante que a imagem do Conjunto *B* sobreponha completamente a imagem do Conjunto *A*.

• Quando controla o Conjunto *B* com o telecomando, o Conjunto *A* também pode responder ao telecomando. Para evitar operações incorrectas com o controlo remoto, é recomendável operar com o painel de controlo ou um controlo remoto com fios. A função KEYLOCK ou ID REMOTA também fica disponível.

• Se estiver a utilizar o Empilhamento Simples, vá a *Para utilizadores de Empilhamento Simples*. (*12*)

- 4. Exibição do menu com o botão **MENU**. (*Guia de Utilização* → *Using the menu function*)
- 5. Utilize os botões ▲/▼/◄/► para entrar no menu seguinte.

MENU AVANÇADO > OPÇÃO

> SERVIÇO > COMUNICAÇÃO

> EMPILHAR

O menu EMPILHAR aparecerá no ecrã. (*Guia de Utilização* → *Menu OPÇÃO*)

- 6. Utilize os botões ▲/▼ para escolher MODO EMPILHAR e prima o botão ► para exibir a janela MODO EMPILHAR. Escolha PRINCIPAL com os botões ▲/▼ e prima o botão ◄ para voltar ao menu anterior.
- 7. Utilize os botões ▲/▼ para escolher MODO LÂMPADA e prima o botão ► para exibir a janela MODO LÂMPADA. Escolha DUPLO com os botões ▲/▼ e prima o botão ►.
- 8. Depois de premir o botão ► é exibida uma janela para confirmar se deseja ou não guardar as definições. Prima o botão ► para concluir a definição.  $(\Box$  19)

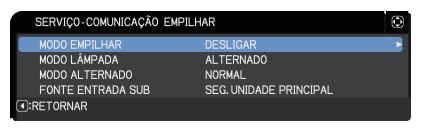

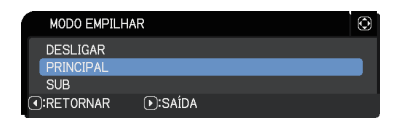

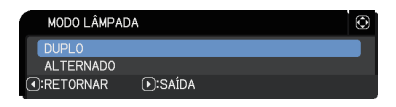

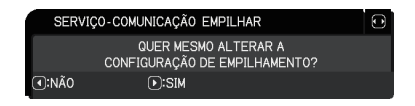

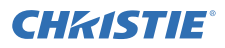

### 2.4 Confirmação de definições de Principal e Sub

1. Prima o botão **MENU** no telecomando para Principal (Conjunto *B*).

NOTA • Quando o Empilhamento Intelectual está em utilização, apenas o Principal consegue receber os sinais do telecomando, o Sub não irá responder aos sinais do telecomando.

2. As janelas seguintes aparecem no ecrã inferior direito.

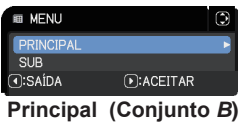

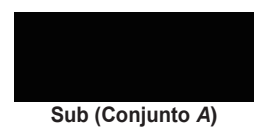

3. Se premir o botão ►, a janela fecha-se e o Principal (Conjunto *B*) aparecerá quando PRINCIPAL é escolhido. Se premir o botão ◄, a janela fecha-se e o menu irá desaparecer.

NOTA • Se estas janelas não forem exibidas no ecrã, verifique a ligação RS-232C ( $\Box$ 8) e a definição de PRINCIPAL ou SUB na janela MODO EMPILHAR. (**14**)

## **CHAISTIE**

### 2.5 Ajuste perfeito de posição de imagem

Para sobrepor as imagens do Principal (Conjunto *B*) e Sub (Conjunto *A*), faça o ajuste perfeito do tamanho e da posição de imagem do Principal (Conjunto *B*) utilizando AJUSTE PERFEITO.

#### Para utilizadores de Empilhamento Intelectual

1. Prima o botão **MENU** no telecomando ou no painel de controlo no Principal (Conjunto B) para exibir a janela MENU.

Escolha PRINCIPAL com os botões ▲/▼ e prima o botão ►.

O menu no Principal (Conjunto *B*) irá aparecer.

2. Utilizando os botões ▲/▼/◄/► no telecomando ou no painel de controlo no Principal (Conjunto *B*), seleccione AJUSTE PERFEITO no MENU FAC., ou o Menu AJUSTE em MENU AVANÇADO. (*Guia de Utilização* → *MENU FAC.* ou *Menu AJUSTE*)

A imagem para Empilhamento Intelectual aparece no ecrã. Esta imagem inclui um ecrã PADRÃO com a janela AJUSTE PERFEITO do Principal (Conjunto *B*) e outro ecrã PADRÃO do Sub (Conjunto *A*).

3. Utilizando AJUSTE PERFEITO no Principal (Conjunto *B*), ajuste o tamanho e a posição da imagem do Principal (Conjunto *B*) para se sobrepor bem à imagem do Sub (Conjunto *A*). (*Guia de Utilização* → *MENU FAC.* ou *Menu AJUSTE*)

Recomenda-se a realização do ajuste das formas seguintes.

(1) Realize o ajuste aproximado dos quatro cantos pela ordem abaixo indicada.

Superior esquerdo  $\rightarrow$  Superior direito  $\rightarrow$  Inferior direito  $\rightarrow$  Inferior esquerdo

(2) Realize o ajuste perfeito dos quatro cantos da mesma forma.

NOTA • Consulte as *NOTAS para todos os utilizadores*. (*12*)

#### **Principal (Conjunto** *B***)**

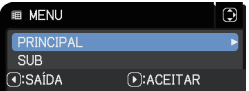

**Imagem do Principal (Conjunto** *B***)**

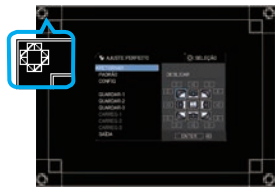

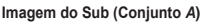

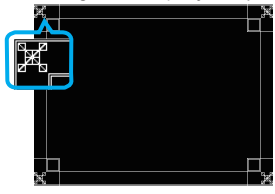

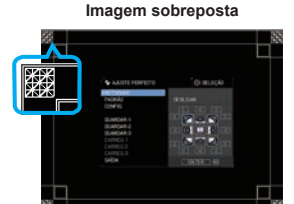

#### Para utilizadores de Empilhamento Simples

- 1. Prima o botão **MENU** no telecomando para exibir o menu no Conjunto *A*.
- 2. Utilize os botões ▲/▼/◄/► para abrir a janela PADRÃO, depois seleccione EMPILHAR na janela. (*Guia de Utilização* → *Menu TELA*)
- 3. Prima o botão **MENU** no painel de controlo do Conjunto *B* para exibir o menu.
- 4. Utilize os botões ▲/▼/◄/► para seleccionar AJUSTE PERFEITO no MENU FAC., ou o Menu AJUSTE em MENU AVANÇADO. (*Guia de Utilização* → *MENU FAC.* ou *Menu AJUSTE*) A janela AJUSTE PERFEITO aparece no ecrã. Defina as definições de padrão para LIGAR para

visualizar o padrão de teste.

**EMPILHAR de PADRÃO**

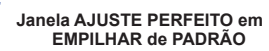

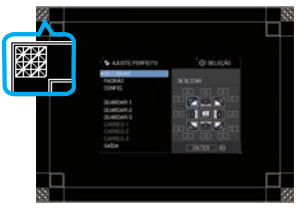

5. Utilizando AJUSTE PERFEITO no Conjunto *B*, ajuste o tamanho e a posição da imagem do

Conjunto *B* para se sobrepor bem à imagem do Conjunto *A*.

Recomenda-se a realização do ajuste das formas seguintes.

- (1) Realize o ajuste aproximado dos quatro cantos pela ordem abaixo indicada. Superior esquerdo  $\rightarrow$  Superior direito  $\rightarrow$  Inferior direito  $\rightarrow$  Inferior esquerdo
- (2) Realize o ajuste perfeito dos quatro cantos da mesma forma.

NOTAS para todos os utilizadores • Para mais detalhes sobre AJUSTE PERFEITO, consulte *AJUSTE PERFEITO* de *MENU FAC.* ou *Menu AJUSTE* no *Guia de Utilização*.

• Recomenda-se vivamente a utilização de um ecrã plano. Caso se utilize um ecrã curvo ou inclinado, é muito difícil alinhar as duas imagens, mesmo que utilize o ajuste de pino/cilindro de AJUSTE PERFEITO.

• Apesar do ajuste perfeito das imagens dos dois projectores pode não ser possível sobrepor as imagens suficientemente bem, dependendo dos sinais de entrada. Nesse caso, tente os métodos seguintes.

- Prima o botão **AUTO** no telecomando ou execute EXECUTA AJUS AUTOM (*Guia de Utilização* → *Menu IMAGEM*) em cada um dos projectores.
- Ajuste POSICAO H e POSICAO V (*Guia de Utilização* → *Menu IMAGEM*) em cada um dos projectores.
- Verifique a definição de RESOLUÇÃO no menu ENTRD e altere para a mesma definição caso a definição seja diferente entre o Principal e o Sub. (*Guia de Utilização* → *Menu ENTRD*)

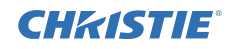

## **CHRISTIE** 3. Definições do menu EMPILHAR

Defina a operação de Empilhamento Intelectual utilizando o menu EMPILHAR.

NOTA • Se estiver a utilizar o Empilhamento Simples sem a ligação RS-232C, salte este capítulo.

• Se não necessitar de alterar as definições feitas durante a instalação explicadas anteriormente a este capítulo, vá a *3.3 Selecção de modo de funcionamento da lâmpada*. (*15*)

• Leia atentamente as *3.7 Informações importantes para Empilhamento Intelectual*.(*20*)

### 3.1 Exibição do menu EMPILHAR

Utilize os botões ▲/▼/◄/► para entrar no menu seguinte.

MENU AVANÇADO > OPÇÃO

- > SERVIÇO > COMUNICAÇÃO
- > EMPILHAR

O menu EMPILHAR aparecerá no

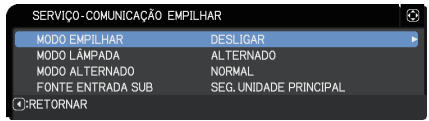

ecrã. (*Guia de Utilização* → *Menu OPÇÃO*) A operação de definição de Empilhamento Intelectual inicia-se a partir deste menu.

NOTA • Verifique se as definições seguintes são feitas em ambos os projectores. Caso contrário, o menu EMPILHAR nos projectores não pode ser utilizado. (*5*)

- MODO ESPERA no menu AJUSTE: NORMAL (*Guia de Utilização* → *Menu AJUSTE*)
- TIPO COMUNICAÇÃO em COMUNICAÇÃO no menu SERVIÇO: DESLIGAR (*Guia de Utilização* → *Menu OPÇÃO*)
- BLOQUEIO EMPILHAR no menu SEGURANÇA: DESLIGAR (*5*)

### 3.2 Selecção de Principal, Sub ou Desligado

Para activar o Empilhamento Intelectual, seleccione PRINCIPAL ou SUB. O Empilhamento Intelectual inicia-se quando um projector é definido como Principal e o outro é definido como Sub na janela MODO EMPILHAR. Para desactivar o Empilhamento Intelectual, seleccione DESLIGAR.

- 1. Escolha MODO EMPILHAR no menu EMPILHAR com os botões ▲/▼, depois prima o botão ► para exibir a janela MODO EMPILHAR.
- 2. Utilize os botões ▲/▼ na janela para escolher PRINCIPAL, SUB ou DESLIGAR. **DESLIGAR**: Desactiva o Empilhamento Intelectual. **PRINCIPAL**: Define o projector como Principal, que funciona como uma torre de controlo.

**SUB**: Define o projector como Sub, que funciona como um seguidor.

3. Prima o botão ◄ para voltar ao menu anterior ou prima o botão ► para concluir a definição. (**19**19)

NOTA • Depois de definir como Principal ou Sub, a informação de definição pode ser verificada em Controlo Web do Projector. (*Guia de Rede* → *Controlo Web do Projector*) Seleccione Estado projector no menu principal de Controlo Web do Projector. O item Modo Empilhar mostra se o seu projector está definido para PRINCIPAL

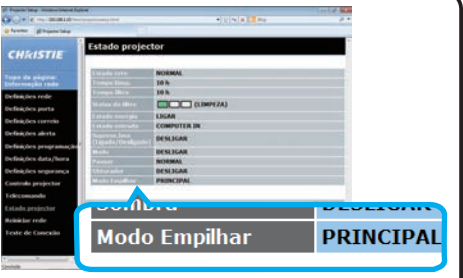

**MODO EMPILHAR** DESLIGAR  $SIR$ 

**T:RETORNAR** 

 $(F):SAIDA$ 

ou SUB mesmo que o MODO EMPILHAR esteja definido para DESLIGAR.

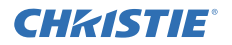

## **CHRISTIE®**

### 3.3 Selecção de modo de funcionamento da lâmpada

Seleccione o modo de funcionamento de lâmpada DUPLO ou ALTERNADO.

1. Escolha MODO LÂMPADA no menu EMPILHAR com os botões ▲/▼, depois prima o botão ► para exibir a janela MODO LÂMPADA.

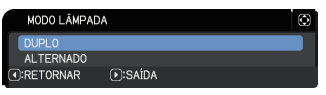

- 2. Utilize os botões ▲/▼ na janela para escolher DUPLO ou ALTERNADO. **DUPLO**: Liga os projectores ao mesmo tempo. **ALTERNADO**: Liga os projectores alternadamente.
- 3. Prima o botão ◄ para voltar ao menu anterior ou prima o botão ► para concluir a definição. (*19*)

NOTA • Se DUPLO estiver seleccionado, aparece um menu para seleccionar PRINCIPAL ou SUB no ecrã quando é premido um botão no painel de controlo do projector ou no telecomando. Seleccione o projector que deseja controlar.

- Quando o botão **MENU** é premido, é exibido um menu para seleccionar PRINCIPAL ou SUB. Se PRINCIPAL estiver seleccionado, é exibido o MENU FAC. ou MENU AVANÇADO do projector Principal.
- Quando o botão **GEOMETRY**, **FOCUS + / -**, **ZOOM**, **ZOOM + / -** ou **LENS SHIFT** é premido, é exibido um menu para seleccionar PRINCIPAL ou SUB. Se PRINCIPAL for seleccionado, é exibida cada menu ou caixa de diálogo do projector Principal.
- Quando o botão **ENTER** é premido durante três segundos, é exibido um menu para seleccionar PRINCIPAL ou SUB. Se for seleccionado PRINCIPAL, o monitor de estado no projector Principal pode ser operado.

**B MENH** 

 $\overline{A}$ :SAÍDA

**Menu para seleccionar PRINCIPAL ou SUB**

**DIACEITAR** 

**Menu para seleccionar** 

**D:ACEITAR** 

.<br>NE CORRECCÃO DE GEOMETRIA

- Quando DUPLO é seleccionado para MODO LÂMPADA, existem restrições de operação, como se indica de seguida.
- As funções DESLIGAR AUTO e PARADA são desactivadas em ambos os projectores.
- Demora ligeiramente mais tempo para ligar os projectores. Isto não é uma avaria.
- Existem casos em que o ecrã irá ficar mais escuro quando qualquer dos OSDs for exibido, se DUPLO estiver seleccionado.

• O ecrã pode ficar mais escuro quando qualquer uma das mensagens OSD for apresentada em PbyP ou PinP, porque um dos dos dois projectores projectará um ecrã negro.

SUP  $\overline{A}$ :SAÍDA

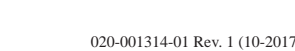

**Menu no projector Principal**

**C**: SELECÃO

**AMODIA** LIGAR

DESLIGAR

PADRÃO

**NORMAL** 

EXECUTAR

PORTUGUÊS

COMPUTER IN<br>1024 x 768 @60Hz

**Menu no projector Principal** 

 $\Rightarrow$ 

Ñ, TEMPO FILTRO E IDIOMA

 $\Rightarrow$ 

**EL MENULFAC** 

KEYSTONI

**₩ МОDO ЕСО** 

**@ INSTALAÇÃO ED REAJUSTE** 

**III MENU AVANCADO RI SAÍDA** 

1234567890ABCDE

**V** AJUSTE PERFEITO MODO FOTO.

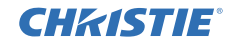

#### *3.3 Selecção de modo de funcionamento da lâmpada (continuação)*

NOTA • Quando DUPLO é seleccionado para MODO LÂMPADA, as imagens projectadas dos projectores Principal e Sub podem ser diferentes. Recomenda-se definir os projectores da forma seguinte.

- Defina a mesma imagem para PADRÃO e INICIAR nos projectores Principal e Sub.
- Capture a mesma imagem para Minha Tela nos projectores Principal e Sub.
- Guarde a mesma imagem em Minha Imagem nos projectores Principal e Sub.
- Defina o mesmo conteúdo de mensagem para a função Mensageiro (*Guia de Rede* → *Função Mensageiro*) nos projectores Principal e Sub.

• Quando DUPLO é seleccionado para MODO LÂMPADA, a deslocação de imagem pode resultar numa degradação da qualidade de imagem no ecrã. Efectue a definição de INSTALAÇÃO antes de ajustar a posição da imagem, pois a posição da imagem irá alterar-se quando a definição de INSTALAÇÃO é alterada. (*Guia de Utilização* → *Menu AJUSTE*)

• Quando ALTERNADO é seleccionado e ocorre um erro no projector em funcionamento que faça com que a lâmpada se desligue, o outro projector começará a funcionar automaticamente. Contudo, se o cabo RS-232C estiver desligado ou se a alimentação de CA não for fornecida, o outro projector não se ligará.

• Nos casos em que BLOQUEIO PIN ou DETEC. DE POSIÇÃO em ambos os projectores é definido para LIGAR (*Guia de Utilização* → *Menu SEGURANÇA*), nenhum do dois projectores se ligará mesmo que ALTERNADO seja seleccionado. Insira o código de segurança em ambos os projectores e um dos projectores irá ligar-se.

• Quando o Empilhamento Intelectual estiver a ser utilizado, o indicador **POWER** no projector funciona de forma diferente do normal. (*Guia de Utilização* → *Solução de problemas*) Quando ambos os projectores Principal e Sub estiverem no modo standby (em espera), o projector Principal determina qual o projector a ligar de acordo com a definição MODO EMPILHAR se o botão **ON** no telecomando ou o botão **STANDBY/ON** no projector Principal for premido.

- O indicador **POWER** no projector Principal pisca uma luz verde enquanto o projector Principal determina qual o projector seja ligado.
- Se o projector Principal for ligado, a luz verde do indicador **POWER** no projector Principal passa a estar fixa após a sua iluminação, como é normal.
- Se o projector Sub for ligado, o indicador **POWER** no projector Principal acende uma luz laranja depois de o projector Sub ser ligado.
- Se ocorrer um erro no projector Principal, o projector Sub liga-se e o indicador **POWER** no projector Principal acende ou pisca uma luz vermelha.

## **CHRISTIE**

### 3.4 Selecção de modo de transição da lâmpada

A definição seguinte só é necessária quando ALTERNADO é seleccionado na janela MODO LÂMPADA. (*15*) Seleccione o modo de transição de lâmpada AUTO ou NORMAL utilizando ALTERNADO.

1. Escolha MODO ALTERNADO no menu EMPILHAR com os botões ▲/▼, depois prima o botão ► para exibir a janela MODO ALTERNADO.

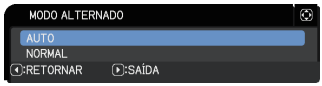

- 2. Utilize os botões ▲/▼ na janela para escolher AUTO ou NORMAL. **AUTO**: Liga o projector com menor utilização de lâmpada. **NORMAL**: **NORMAL**: Liga o projector que não foi utilizado na vez anterior.
- 3. Prima o botão ◄ para voltar ao menu anterior ou prima o botão ► para concluir a definição. (**49)**

NOTA • A janela MODO ALTERNADO pode ser utilizada no projector Principal quando ALTERNADO é seleccionado na janela MODO LÂMPADA.

• Para manter a qualidade e fiabilidade dos dois projectores, o projector com maior utilização de lâmpada pode ser ligado mesmo que AUTO seja seleccionado.

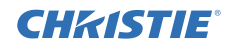

### 3.5 Selecção de fonte de entrada para Sub

1. Escolha FONTE ENTRADA SUB no menu EMPILHAR com os botões ▲/▼, depois prima o botão ► para exibir a janela FONTE ENTRADA SUB.

FONTE ENTRADA SUB

FIXO (COMPUTER IN) *I***RETORNAR D:SAIDA** 

- 2. Utilize os botões ▲/▼ na janela para escolher SEG. UNIDADE PRINCIPAL ou FIXO (COMPUTER IN). **SEG. UNIDADE PRINCIPAL**: Define a fonte de entrada no projector Sub como a mesma porta definida no Principal. **FIXO (COMPUTER IN)**: Define a fonte de entrada no projector Sub como a porta **COMPUTER IN** que é ligada à porta **MONITOR OUT** no projector Principal.
- 3. Prima o botão ◄ para voltar ao menu anterior ou prima o botão ► para concluir a definição. (**19**19)

NOTA • Quando os projectores estiverem no modo PbyP / PinP, a FONTE ENTRADA SUB é fixada na SEG. UNIDADE PRINCIPAL.

• Se FIXO (COMPUTER IN) for seleccionado, a porta **COMPUTER IN** pode ser seleccionada como a fonte de entrada no projector principal. Quando qualquer botão para seleccionar uma porta de entrada no telecomando ou o botão **INPUT** no projector for pressionado, a caixa de diálogo FONTE ENTRADA PRINCIPAL será exibida no ecrã.

• Se FIXO (COMPUTER IN) estiver seleccionado, a porta **COMPUTER IN** no projector Sub deve ser ligada à porta **MONITOR OUT** no projector Principal com um cabo de computador. A imagem da porta seleccionada é a saída da porta **MONITOR OUT** no projector Principal para a porta **COMPUTER IN** no projector Sub.

• Se FIXO (COMPUTER IN) estiver seleccionado, os sinais de vídeo podem ser inseridos na porta **COMPUTER IN** do projector Principal. Defina a porta para a entrada de sinal de vídeo no menu ENTRADA COMPUTER e defina o formato de vídeo no menu FORMATO VIDEO. Consulte Entrada de imagem de *Principal para Sub e Entrada de imagem de Principal* (*24*) para *Sub - Sinal de vídeo (componente ou vídeo)*. (*28*)

### **CHRISTIE**

### 3.6 Sair do menu Empilhamento Intelectual

Antes de sair do menu de funcionamento de Empilhamento Intelectual, recomenda-se que verifique todas as definições no menu EMPILHAR. Para as janelas que são abertas a partir do menu EMPILHAR, pode premir o botão ◄ para voltar ao menu EMPILHAR.

Consulte o que se segue para sair do menu de funcionamento de Empilhamento **Intelectual** 

#### Menu EMPILHAR

Quando prime o botão ◄ (que funciona como tecla RETORNAR) depois de efectuar algumas alterações às definições, aparecerá uma janela de confirmação.

- Premir o botão ► (que funciona como tecla SIM) na janela guarda as definições e fecha a janela. O ecrã fica preto enquanto a definição é aplicada. Por favor aguarde um pouco.
- Premir o botão ◄ (que funciona como tecla NÃO) na janela fá-lo voltar ao menu COMUNICAÇÃO sem guardar a definição. (*Guia de Utilização* → *Menu OPÇÃO* → *SERVIÇO*)

#### Janela do menu EMPILHAR

Quando prime o botão ► (que funciona como tecla SAÍDA) depois de efectuar algumas alterações às definições, aparecerá uma janela de confirmação.

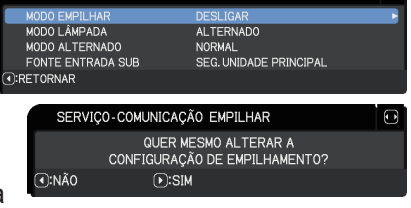

SERVIÇO-COMUNICAÇÃO EMPILHAR

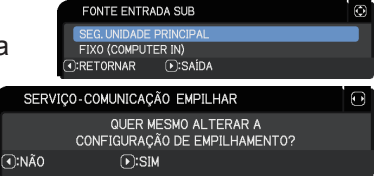

- Premir o botão ► (que funciona como tecla SIM) na janela guarda as definições e fecha a janela. O ecrã fica preto enquanto a definição é aplicada. Por favor aguarde um pouco.
- Premir o botão ◄ (que funciona como tecla NÃO) na janela fecha a janela sem guardar a definição.

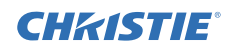

### 3.7 Informações importantes para Empilhamento Intelectual

Esta secção proporciona informações importantes para as definições dos projectores Principal e Sub, e não explicações sobre como utilizar os menus. Leia todas as informações cuidadosamente.

- Para utilizar o Empilhamento Intelectual, um projector tem de ser definido como Principal e o outro definido como Sub.
- Todos os botões, excepto o botão **STANDBY/ON** no painel de controlo do projector Sub, estão desactivados. Controle os projectores com o painel de controlo do projector Principal ou com o telecomando.
- Premir o botão **STANDBY/ON** do projector Sub não lhe permite desligar apenas o projector Sub. Os projectores Principal e Sub desligam-se quando o botão é premido durante mais de 3 segundos. E premir o botão não liga o projector Principal ou o Sub.
- O projector Principal consegue receber os sinais do telecomando mas o projector Sub não, por isso o telecomando deve ser apontado para o projector Principal.
- Cada monitor de estado também pode ser operado individualmente a partir do respectivo painel de controle dos projectores Principal e Sub. Apenas o monitor no projector que tiver sido ligado pode ser operado através do telecomando.
- Caso se utilize um telecomando com fio, ligue o cabo ao projector Principal e não ao projector Sub.
- A função BUSCA AUTOM. é desactivada quando o projector é utilizado em Empilhamento Intelectual.
- A comunicação em rede para o Sub e Controlo de Internet no Sub não podem ligar o projector Sub. O projector Sub só pode ser controlado através do projector Principal.
- A função Telecomando Web do projector Sub é desactivada. (*Network Guide* → *3.1.11 Telecomando*)
- Se tentar ligar os projectores utilizando a funcionalidade Power on & Display on na função Mensageiro, os projectores irão sair do Empilhamento Intelectual e exibir a mensagem especificada. Para recomeçar o Empilhamento Intelectual, seleccione novamente PRINCIPAL/SUB em ambos os projectores na janela MODO EMPILHAR, ou desligue e volte a ligar ambos os projectores.

#### CHAISTIE Definições do menu EMPILHAR *3.7 Informações importantes para Empilhamento Intelectual (continuação)*

- Os projectores Principal e Sub têm as seguintes definições comuns.
	- AV MUDO (*Guia de Utilização* → *Desligar temporariamente o ecrã e o áudio*)
	- Magnifying feature (*Guia de Utilização* → *Usando o recurso de aumento*)
	- ASPECTO e SOBREEXPL. (*Guia de Utilização* → *Menu IMAGEM*)
	- *Entrada computer* (*Guia de Utilização* → *Menu ENTRD*)
	- *MENSAG* (*Guia de Utilização* → *Menu AJUSTE*)
	- *MEU BOTÃO* (*Guia de Utilização* → *Menu OPÇÃO*)
	- *PADRÃO* (*Guia de Utilização* → *Menu TELA*)
	- OBTURADOR (*Guia de Utilização* → *Sombrear temporariamente a imagem*)
	- TEMPORIZADOR (*Guia de Utilização* → *Menu OPÇÃO*)
	- PbyP / PinP (*Guia de Utilização* → *PbyP / PinP*)
- As funções seguintes estão desactivadas.
	- MODO ESPERA (*Guia de Utilização* → *Menu AJUSTE*)
	- BUSCA AUTOM. (*Guia de Utilização* → *Menu OPÇÃO*)
	- ALIMENT. DIRECTA (*Guia de Utilização* → *Menu OPÇÃO*)
	- DESLIGAR AUTO (*Guia de Utilização* → *Menu OPÇÃO*)
	- TIPO COMUNICAÇÃO (*Guia de Utilização* → *Menu OPÇÃO* → *SERVIÇO* → *COMUNICAÇÃO*)
	- SALTAR FONTE (*Guia de Utilização* → *Menu OPÇÃO*)
- A porta **LAN** não pode seleccionada.
- Quando os projectores estiverem no modo PbyP / PinP, a FONTE ENTRADA SUB é fixada na SEG. UNIDADE PRINCIPAL.
- Quando o Empilhamento Intelectual está em utilização, será exibida uma mensagem de erro caso ocorra um erro em qualquer um dos projectores.

Quando ocorre um erro, será exibida uma janela maximizada no ecrã. A janela maximizada passa a janela minimizada depois de cerca de 20 segundos sem qualquer actividade nas teclas. Enquanto a janela minimizada é exibida, premir o botão ◄ exibe novamente uma janela maximizada.

Os números "**1**" e "**2**" por cima dos ícones dos projectores representam o projector Principal e Sub, respectivamente.

Frro filtro  $\frac{2}{3}I_A$ Erro frio  $\sqrt{ }$ SAÍDA

#### **Janela maximizada**

Consulte as mensagens no ecrã como indicado abaixo e tome as medidas necessárias para solucionar o problema.

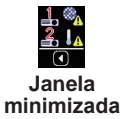

#### Definições do menu EMPILHAR

*3.7 Informações importantes para Empilhamento Intelectual (continuação)*

#### **Exemplo:**

**Erro protecção**: A tampa da lâmpada está aberta.

**Erro lâmpada**: A lâmpada não acende.

- **Erro ventoinha**: Problema com a ventoinha de refrigeração.
- **Erro temperatura**: A temperatura do projector é demasiado elevada.
- **Erro caudal de ar**: A temperatura do projector é demasiado elevada, verifique se os orifícios de ventilação não estão obstruídos.
- **Erro filtro**: A leitura no temporizador do filtro excede as horas definidas no menu MENSG FILTRO (*Guia de Utilização* → *Menu OPÇÃO* → *SERVIÇO*)

**Erro frio**: A temperatura ambiente é demasiado baixa.

**Erro do obturador :** O Obturador não funciona.

**Erro de deslocamento da lente :** O Desloca Lente não funciona.

**Erro de corte de energia :** O fornecimento de energia foi interrompido momentaneamente.

**Outro erro :** Erros além dos indicados acima.

#### $15$ Erro protecção  $\overline{\overline{C}}$  SAIDA  $1<sub>a</sub>$ Erro lâmpada  $\overline{(\cdot)}$ : SAÍDA **1. %<br>①:** Saída Erro ventoinha Erro temperatura  $1\!\!1$  la  $\overline{\bigcap}$  SAIDA ᆚᇥ Erro caudal de ar  $\overline{\overline{D}}$  SAIDA Frro filtro

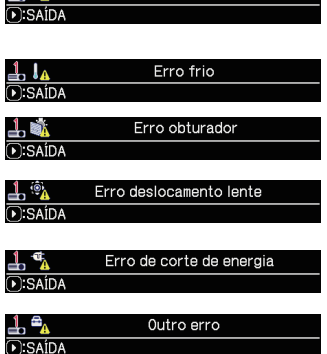

- Se necessitar de desligar um projector para realizar tarefas como, por exemplo, tomar as devidas medidas correctivas para solucionar um erro, desligue ambos os projectores para que o Empilhamento Intelectual possa ser devidamente iniciado quando os projectores são ligados novamente.
- Se a função de segurança BLOQUEIO PIN ou DETEC. DE POSIÇÃO em ambos os projectores estiver definida para LIGAR, ambos os projectores irão ligar-se. Insira o código de segurança primeiro para o Principal e depois para o Sub. Se o modo ALTERNADO estiver seleccionado, um dos projectores irá desligar-se automaticamente. (*Guia de Utilização* → *Menu SEGURANÇA*)
- Se a função de segurança BLOQUEIO PIN ou DETEC. DE POSIÇÃO num dos projectores estiver definida para LIGAR, é necessário inserir o código de segurança como se indica de seguida quando se liga o projector.
	- No modo DUPLO, ambos os projectores irão ligar-se. Insira o código de segurança para o projector que está bloqueado pela função de segurança.
	- No modo ALTERNADO, se o projector bloqueado pela função de segurança estiver definido para se ligar de acordo com a definição do modo ALTERNADO, apenas esse projector irá ligar-se. Caso contrário, ambos os projectores irão ligar-se. Insira o código de segurança para o projector que está bloqueado pela função de segurança. Depois de o bloqueio de segurança ser libertado, um dos projectores irá desligar-se se ambos os projectores estiverem ligados.

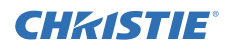

## **CHRISTIE** 4. Ligação de cabos

Para sobrepor duas imagens no ecrã, a mesma imagem deve ser inserida nos projectores Principal e Sub. Existem diversos métodos para inserir a imagem nos projectores. Este capítulo descreve as formas de ligação dos cabos. Leia este capítulo para encontrar um método que se adeqúe às suas necessidades.

NOTA • Se o Empilhamento Simples sem uma ligação RS-232C for utilizado, os projectores Principal e Sub descritos abaixo não existem. Neste capítulo, Principal refere-se a um projector e Sub refere-se ao outro projector.

• Para mais detalhes sobre as especificações das portas de entrada, consulte *Ligar os seus dispositivos* (*Guia de Utilização* → *Configuração*) e *Connection to the ports*. (*Operating Guide (Guia de Utilização) - Technical*)

### 4.1 Ligação de um cabo RS-232C

Se estiver a utilizar o Empilhamento Intelectual, ligue um cabo transversal RS-232C entre as portas **CONTROL** nos projectores Principal e Sub. (*8*) Esta ligação não é necessária se estiver a utilizar o Empilhamento Simples.

NOTA • Se o cabo RS-232C que liga os dois projectores em funcionamento em Empilhamento Intelectual estiver desligado, os projectores irão sair do Empilhamento Intelectual e começar a funcionar individualmente. O Empilhamento Intelectual não reiniciará mesmo que o cabo seja ligado novamente. Siga os procedimentos abaixo para reiniciar o Empilhamento **Intelectual** 

- (1) Não utilize os projectores durante mais de 10 segundos depois de desligar o cabo para permitir que os projectores reorganizem a desconexão do cabo.
- (2) Desligue ambos os projectores e deixe-os arrefecer suficientemente.
- (3) Conecte novamente os dois projectores com o cabo RS-232C e ligue-os novamente. O Empilhamento Intelectual irá reiniciar.

## 4.2 Ligação de cabos de sinal

Existem dois métodos para inserir a imagem no projector Sub. (*18, 19*)

- Entrada de imagem de porta **MONITOR OUT** no Principal para o Sub.
- Entrada de imagem para Sub e Principal individualmente.

### Entrada de imagem de Principal para Sub

- 1. Ligue a porta **MONITOR OUT** no Principal à porta **COMPUTER IN** no Sub com um cabo de computador.
- 2. Ligue o dispositivo de saída de imagem a uma das portas de entrada no Principal.

### NOTAS para Empilhamento Intelectual

• **COMPUTER IN** pode ser utilizado como a porta de entrada para o projector principal no Empilhamento Intelectual. Não utilize outras portas para a entrada de imagens.

- Pode inserir sinais de componente para **COMPUTER IN**.

### NOTAS para Empilhamento Simples

• **COMPUTER IN** pode ser utilizado como a porta de entrada para o projector que está ligado com um cabo de computador na sua porta **MONITOR OUT**. Se desejar utilizar outras portas de entrada, insira a imagem no Sub e no Principal individualmente.

#### Entrada de imagem para Sub e Principal individualmente

- 1. Divida o sinal de saída do seu dispositivo de imagem em dois com um dispositivo como um divisor de sinal.
- 2. Ligue as portas de saída do dispositivo de saída de imagem às mesmas portas de entrada nos projectores Principal e Sub.

NOTAS para Empilhamento Intelectual • A porta **LAN** não pode ser utilizada como a porta de entrada no projector Principal em Empilhamento Intelectual.

NOTAS para Empilhamento Simples • Qualquer uma das portas que seja compatível com o sinal pode ser utilizada. Insira o mesmo sinal nos dois projectores individualmente.

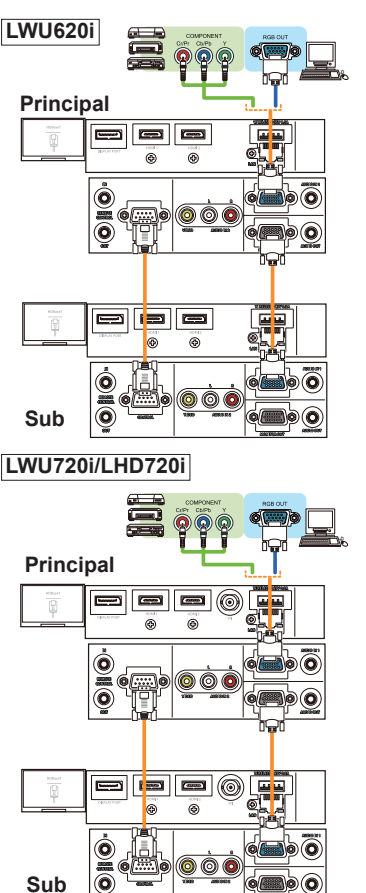

**Exemplo de conexão em Empilhamento Intelectual**

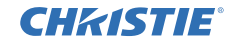

### **CHRISTIE** 5. Definição de portas de entrada utilizando o menu

### 5.1 Preparação para funcionamento do menu

Se o Empilhamento Simples sem uma ligação RS-232C estiver a ser utilizado, pressione o botão correspondente à porta no telecomando ou o botão **INPUT** no projector para seleccionar a porta à qual o cabo está ligado. Isto completa a definição.

Se o Empilhamento Intelectual com a ligação RS-232C for utilizado, todas as definições ou modificações relacionadas com as operações de menu de Empilhamento Intelectual devem ser efectuadas no projector Principal. O projector Principal funciona de acordo com as definições de entrada para Empilhamento Intelectual.

### 5.2 Verificação do estado de funcionamento do projector Principal

Para Empilhamento Intelectual, todas as definições ou modificações relacionadas com as operações de menu devem ser efectuadas no projector Principal. Antes de utilizar o menu de Empilhamento Intelectual, verifique se o projector Principal está a funcionar.

- 1. Prima o botão **MENU** no telecomando.
- 2. Se a janela MENU mostrada à direita aparecer no ecrã, os dois projectores estão a funcionar no modo DUPLO e o projector Principal está a funcionar.

Vá a *5.4 Definição do menu*. (*27*)

Se a janela não aparecer, MODO LÂMPADA está definido para ALTERNADO e está a funcionar o projector Principal ou o Sub. Prossiga para o seguinte.

3. Utilize os botões ▲/▼/◄/► para entrar no menu seguinte.

MENU AVANÇADO > OPÇÃO

- > SERVIÇO > COMUNICAÇÃO
- > EMPILHAR

O menu EMPILHAR aparecerá no ecrã. (*Guia de Utilização* → *Menu OPÇÃO*)

- 4. Verifique a definição MODO EMPILHAR no menu EMPILHAR.
	- Se PRINCIPAL for exibido, o projector Principal está a funcionar. Vá a *5.4 Definição do menu*. (*27*)
	- Se SUB for exibido, o projector Principal está desligado e o projector Sub está a funcionar. Vá a *5.3 Arranque do projector Principal*. (*26*)

SERVICO-COMUNICACÃO EMPILHAR

**DO ENDILUAD** 

MODO ALTERNADO

FONTE ENTRADA SUB **O:RETORNAR** 

MODO LÂMPADA

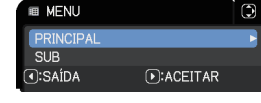

**DESLIGAR** 

NORMAL SEG. UNIDADE PRINCIPAL

ALTERNADO

C

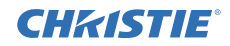

### 5.3 Arranque do projector Principal

Depois de efectuar o indicado na secção *5.2 Verificação do estado de funcionamento do projector Principal*, confirma-se que ambos os projectores foram definidos para o modo ALTERNADO e que o projector Sub está actualmente em funcionamento. Visto que as definições para Empilhamento Intelectual só podem ser alteradas quando o projector Principal está em funcionamento, esta secção explica como alternar do projector Sub para o projector Principal.

1. Utilize os botões ▲/▼/◄/► para entrar no menu seguinte.

MENU AVANÇADO > OPÇÃO > SERVIÇO > COMUNICAÇÃO > EMPILHAR

O menu EMPILHAR aparecerá no ecrã. (*Guia de Utilização* → *Menu OPÇÃO*)

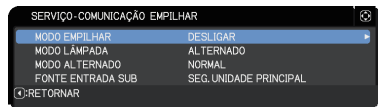

2. Verifique a definição de MODO ALTERNADO no menu.

Se NORMAL for exibido, ambos os projectores são ligados alternativamente. Por conseguinte, o projector Principal será ligado se reiniciar os projectores.

- (1) Prima o botão **STANDBY** no telecomando ou o botão **STANDBY/ON** do projector Principal. O projector Sub irá desligar-se.
- (2) Depois de o projector ter arrefecido, prima o botão **ON** ou **STANDBY/ON** para ligar novamente. O projector Principal será ligado.

Se AUTO for exibido, o projector com menor utilização de lâmpada é ligado. Por conseguinte, o projector Principal não poderá ser ligado, mesmo que reinicie os projectores. Siga os procedimentos abaixo para ligar o projector Principal.

- (1) Utilize o botão ▲/▼ para escolher MODO EMPILHAR, e prima o botão ► para exibir a janela MODO EMPILHAR.
- (2) Utilize o botão ▲/▼ para escolher DESLIGAR, e depois prima o botão ► para concluir a definição. (**19**19)
- (3) Repita os procedimentos acima para exibir novamente a janela MODO EMPILHAR.
- (4) Utilize o botão ▲/▼ para escolher SUB, e depois prima o botão ► para concluir a definicão. (**19)**
- (5) Depois de sair do menu, aguarde 10 segundos ou mais.
- (6) Prima o botão **STANDBY** no telecomando ou o botão **STANDBY/ON** do projector Principal. O projector Sub irá desligar-se.
- (7) Depois de o projector ter arrefecido, prima o botão **ON** ou **STANDBY/ON** para ligar novamente. O projector Principal será ligado mesmo que o MODO ALTERNADO tenha sido definido para AUTO.
- 3. Agora que o projector Principal está em funcionamento, pode alterar as definições de Empilhamento Intelectual. Vá a *5.4 Definição do menu*. (*27*)

NOTA • Se o projector Principal não puder ser ligado devido a um erro ou a determinados problemas, o projector Sub será ligado mesmo que siga os procedimentos acima. Tome as medidas necessárias para solucionar o problema do projector Principal e depois altere as definições para Empilhamento Intelectual.

## **CHRISTIE®**

irá aparecer.

### 5.4 Definição do menu

Se o Empilhamento Intelectual com ligação RS-232C for utilizado, preste atenção ao que se segue. Quando inserir sinais de imagem para o Sub através do Principal, as operações diferem entre utilizar sinais de computador e sinais de vídeo como sinais de componente e vídeo.

### Entrada de imagem de Principal para Sub - Sinal de computador

- 1. Se o menu EMPILHAR já estiver a ser exibido no ecrã, prossiga para o 3 abaixo. Caso contrário, prima o botão **MENU** no telecomando. Se a janela MENU for exibida, utilize os botões ▲/▼ para **E MENU** PRINCIPA escolher PRINCIPAL, e prima o botão ►. Será exibido um menu.  $\overline{C}$ **T:SAÍDA** Se a janela MENU não for exibida, o menu EMPILHAR  $\sqrt{P}$ : ACEITAR
- 2. Utilize os botões ▲/▼/◀/► para entrar no menu seguinte.<br>MENU AVANCARO → ORCÃO → SERVICO MENU AVANÇADO > OPÇÃO > SERVIÇO

> COMUNICAÇÃO > EMPILHAR

O menu EMPILHAR aparecerá no ecrã. (*Guia de Utilização* → *Menu OPÇÃO*)

- 3. Utilize os botões ▲/▼ para escolher FONTE ENTRADA SUB e prima o botão ► para exibir a janela FONTE ENTRADA SUB.
- 4. Utilize os botões A/▼ para escolher FIXO (COMPUTER IN), e prima o botão ► para concluir a definição. (*19*)
- 5. Prima qualquer botão para seleccionar uma porta de entrada no telecomando ou o botão **INPUT** do projector Principal. É apresentada a caixa de diálogo FONTE ENTRADA PRINCIPAL no ecrã. Utilize os botões ▲/▼ para escolher a porta à qual o cabo de sinal está ligado e prima o botão ► para concluir a definição.

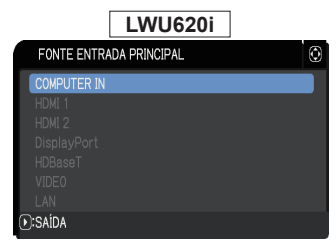

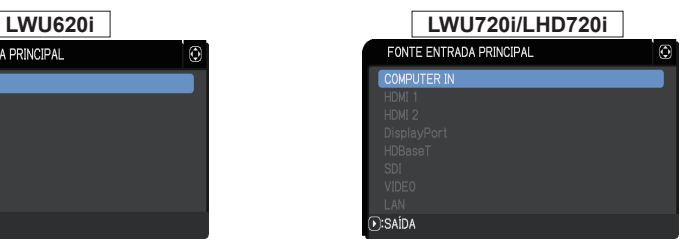

NOTA • Quando FIXO (COMPUTER IN) está seleccionado, as fontes de entrada além de **COMPUTER IN** não podem ser seleccionadas.

• Quando for seleccionado FIXO (COMPUTER IN), se for premido algum botão para seleccionar uma porta de entrada no telecomando ou o botão **INPUT** no projector Principal, será exibida a caixa de diálogo para selecção da origem da entrada.

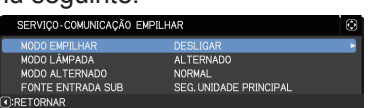

 $(x)$ :SAÍDA

ONTE ENTRADA SUB SEG. UNIDADE PRINCIPAL **ORETORNAR** 

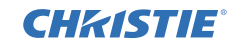

#### Entrada de imagem de Principal para Sub - Sinal de vídeo (componente ou vídeo)

- 1. Se o menu EMPILHAR já estiver a ser exibido no ecrã, prossiga para o 3 abaixo. Caso contrário, prima o botão **MENU** no telecomando. Se a janela MENU for exibida, utilize os botões ▲/▼ para escolher PRINCIPAL, e prima o botão ►. Se a janela MENU não for exibida, o menu EMPILHAR irá aparecer.
- 2. Prima o botão **MENU** no telecomando ou no painel de controlo no projector Principal. Utilize os botões ▲/▼/◄/►para abrir a janela ENTRADA COMPUTER. (*Guia de Utilização* → *Menu ENTRD*)
- 3. Para inserir sinais de componente para **COMPUTER IN**, defina a porta para AUTO. Depois, utilize os botões ▲/▼/◄/►para escolher SAÍDA e prima o botão ► para concluir a definição.

Para inserir sinais de vídeo para **COMPUTER IN**, defina a porta para VIDEO. Se for necessário seleccionar um formato de vídeo, utilize os botões ▲/▼/◄/► para escolher RETORNAR e prima o botão ◄ para exibir o menu ENTRD. Caso contrário, utilize os botões ▲/▼/◄/► para escolher SAÍDA e prima o botão ► para concluir a definição.

4. Seleccione FORMATO VIDEO no menu ENTRD para exibir a janela FORMATO VIDEO.

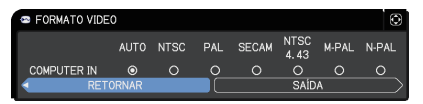

Seleccione AUTO ou um formato

adequado para a entrada de sinal de vídeo.

Depois, utilize os botões ▲/▼/◄/► para escolher SAÍDA e prima o botão ► para concluir a definição.

### Entrada de imagem para Sub e Principal individualmente

1. Se o menu EMPILHAR já estiver a ser exibido no ecrã, prossiga para o 3 abaixo. Caso contrário, prima o botão **MENU** no telecomando. Se a janela MENU for exibida, utilize os botões ▲/▼ para escolher PRINCIPAL, e prima o botão ►. Será exibido um menu. Se a janela MENU não for exibida, o menu EMPILHAR irá aparecer.

2. Utilize os botões ▲/▼/◄/► para entrar no menu seguinte. MENU AVANÇADO > OPÇÃO > SERVIÇO DO EMPIL HAR > COMUNICAÇÃO > EMPILHAR MODO LÂMPADA MODO ALTERNADO

O menu EMPILHAR aparecerá no ecrã. (*Guia de Utilização* → *Menu OPÇÃO*)

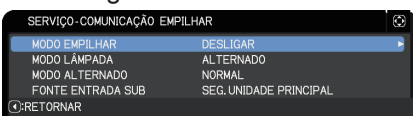

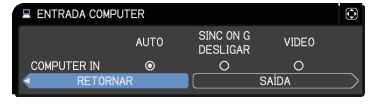

**CHRISTIE®** Definição de portas de entrada utilizando o menu *5.4 Definição do menu - Entrada de imagem para Sub e Principal individualmente (continuação)*

- 3. Utilize os botões ▲/▼ para escolher FONTE ENTRADA SUB e prima o botão ► para exibir a janela FONTE ENTRADA SUB.
- 4. Utilize os botões ▲/▼ para escolher SEG. UNIDADE PRINCIPAL, e prima o botão ► para concluir a definicão. (**19**19)

**FONTE ENTRADA SUB RECLINIDADE PRINCIP** FIXO (COMPLITER IN) C:RETORNAR D:SAÍDA

5. Prima qualquer botão para seleccionar uma porta de entrada no telecomando ou o botão **INPUT** do projector Principal. É apresentada a caixa de diálogo FONTE ENTRADA PRINCIPAL no ecrã. Utilize os botões ▲/▼ para escolher a porta à qual o cabo de sinal está ligado e prima o botão ► para concluir a definição.

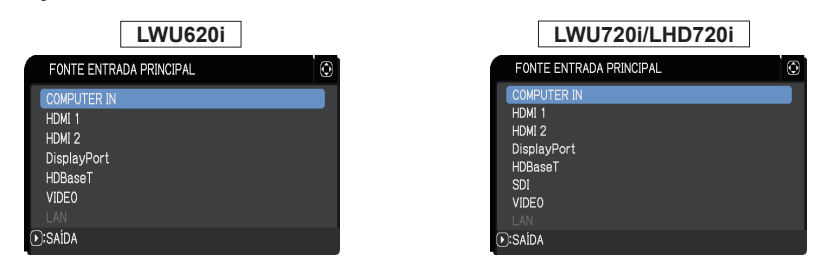

NOTA • Se SEG. UNIDADE PRINCIPAL estiver seleccionado, seleccionar a fonte de entrada no projector Principal ou no Sub irá definir automaticamente a mesma fonte para o outro projector.

• Se SEG. UNIDADE PRINCIPAL for seleccionado, **LAN** não poderá ser seleccionado.

• Quando for seleccionado SEG. UNIDADE PRINCIPAL, se for premido algum botão para seleccionar uma porta de entrada no telecomando ou o botão **INPUT** no projector Principal, será exibida a caixa de diálogo para selecção da origem da entrada.

29

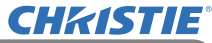

## 6. Restrições na função programação

Este modelo suporta a função programação na funcionalidade Controlo Web do Projector. (*Guia de Rede* → *3.1.7 Definições programação*) Existem algumas restrições nas funções quando o Empilhamento Intelectual com a ligação RS-232C é utilizado. Contudo, para o Empilhamento Simples sem uma ligação RS-232C não existe qualquer restrição nas funções.

Independentemente de ser utilizado o Empilhamento Intelectual ou o Empilhamento Simples, preste atenção às definições de programação antes de utilizar a função de Empilhamento. Podem ocorrer alterações inesperadas de definições quando se utiliza a função de Empilhamento.

Consulte o que se sabe para conhecer as restrições relacionadas com o Empilhamento Intelectual. Se estiver a utilizar o Empilhamento Simples, salte este capítulo.

#### **Restrições no projector Principal**

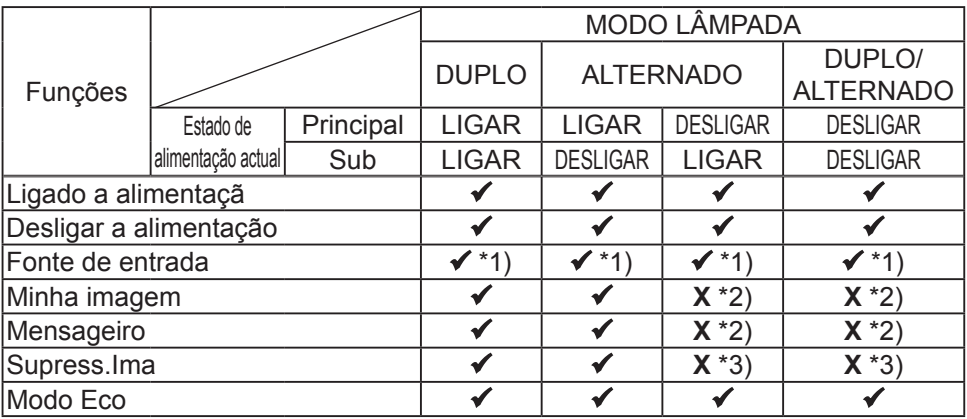

#### **Restrições no projector Sub**

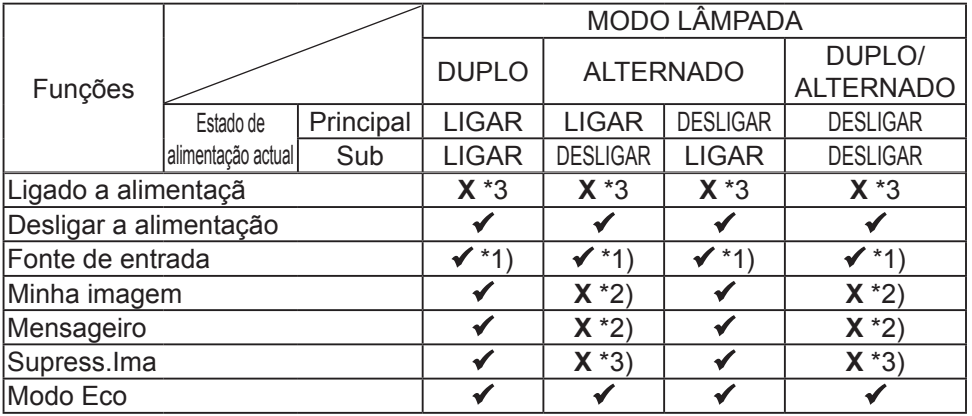

 $\checkmark$ : Esta programação pode ser inserida para Controlo Web do Projector e ser executada mesmo que os projectores estejam a funcionar em Empilhamento Intelectual.

#### CHZISTIE *6. Restrições na função programação (continuação)*

 \*1): Esta programação pode ser inserida para Controlo Web do Projector mesmo que os projectores estejam a funcionar em Empilhamento Intelectual. Se a porta de entrada a ser alterada de acordo com a função programação puder ser utilizada no Empilhamento Intelectual, a programação será executada. Caso contrário, esta não será executada.

**X** \*2): Esta programação pode ser inserida para Controlo Web do Projector quando os projectores estão a funcionar em Empilhamento Intelectual mas não será executada.

**X** \*3): Esta programação não pode ser inserida para Controlo Web do Projector nem ser executada quando os projectores estão a funcionar em Empilhamento Intelectual.

NOTA • Se a programação não for executada, uma mensagem de erro será enviada de acordo com as condições definidas em Erro execução programação em Controlo Web do Projector. (*Guia de Rede* → *3.1.6 Definições alerta*) • Se a função programação for definida para desligar a potência quando os projectores estão a funcionar em Empilhamento Intelectual, tanto o projector Principal como o Sub serão desligados.

• Se a função programação no projector Principal for definida para ligar a potência, os projectores serão ligados de acordo com a definição de MODO LÂMPADA.

• Quando os dois projectores estão a funcionar no modo DUPLO e um menu está a ser exibido num dos projectores, a função programação para MINHA IMAGEM e Mensageiro no outro projector não será executada.

• Desligar a alimentação na tabela refere-se a desligar a corrente e entrar no modo standby (em espera), de acordo com as definições do Empilhamento Intelectual ou premindo o botão **STANDBY** no telecomando ou o botão **STANDBY/ON** do projector Principal.

• Os projectores não podem ser ligados através da função programação no projector Sub. Defina-o no projector Principal, se necessário.

• Quando o projector Sub é desligado de acordo com a definição de MODO ALTERNADO, a função programação no projector Sub para desligar a potência será executada sem erro.

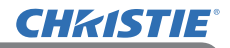

## 7. Solução de problemas

Sobre o fenômeno confundindo com defeito de máquina, verifique e resolva de acordo com a tabela seguinte.

#### **Eventos que podem ser facilmente confundidos com defeitos do equipamento**

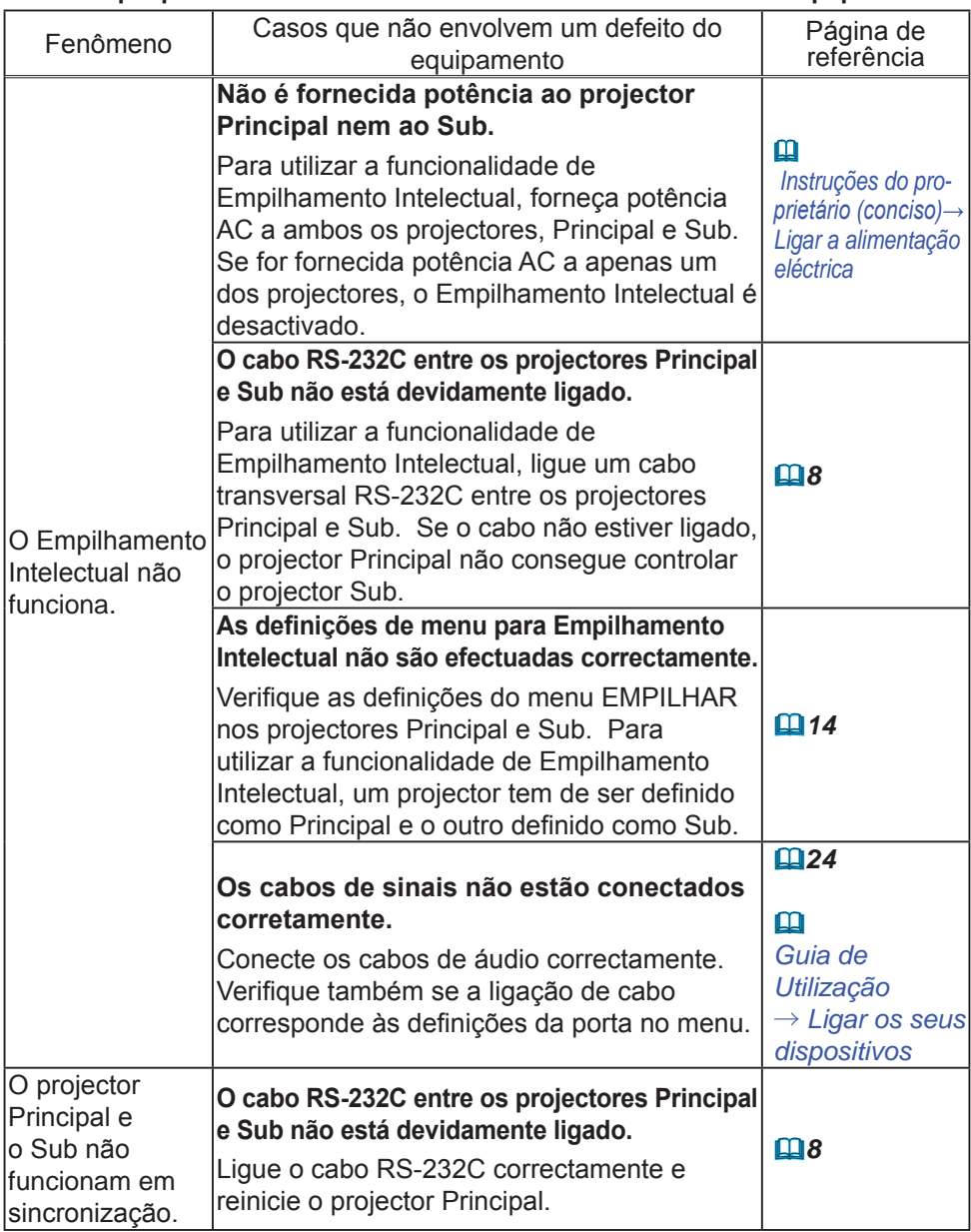

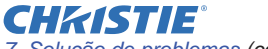

*7. Solução de problemas (continuação)*

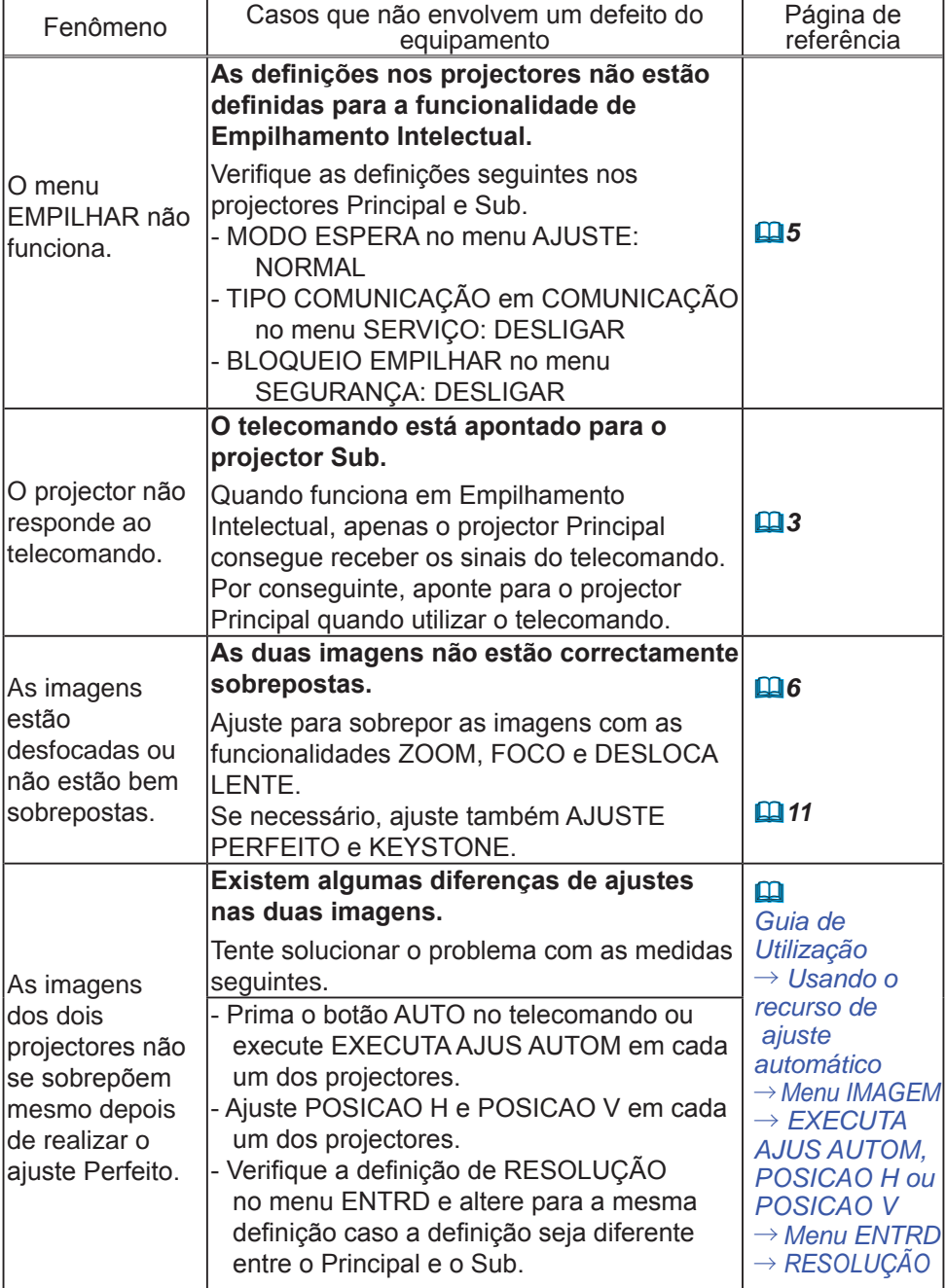

Se necessitar de mais informações sobre o Empilhamento Instantâneo, consulte o seu revendedor.

#### Corporate offices

Worldwide offices

USA - Cypress ph: 714-236-8610 Canada - Kitchener ph: 519-744-8005

### **Consultant offices**

Italy ph: +39 (0) 2 9902 1161

#### Australia ph: +61 (0) 7 3624 4888

Brazil

Eastern Europe and

**Russian Federation** ph: +36 (0) 1 47 48 100

France ph: +33 (0) 1 41 21 44 04 Germany ph: +55 (11) 2548 4753 ph: +49 2161 664540 China (Beijing)<br>
ph: +86 10 6561 0240<br>
china (Shanghai)<br>
ph: +86 21 6278 7708<br>
ph: +86 21 6278 7708<br>
ph: +86 21 6278 7708<br>
ph: +81-3-3599-7481 Korea (Seoul)

ph: +82 2 702 1601

Republic of South Africa ph: +27 (0)11 510 0094

Singapore ph: +65 6877-8737

Spain ph: +34916339990

**United Arab Emirates** ph: +971 4 3206688

United Kingdom ph: +44 118 977 8000

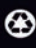

For the most current technical documentation, please visit www.christiedigital.com

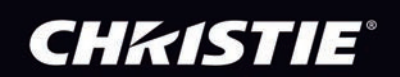